# Stručné pokyny k obsluze Prosonic S FMU90 PROFIBUS DP

Ultrazvuková měřicí technika Měření průtoku 1 nebo 2 senzory

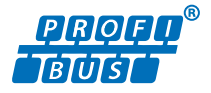

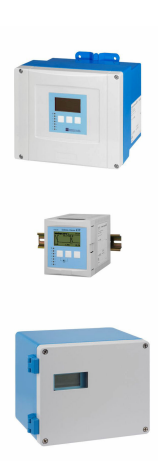

Tyto pokyny představují stručné pokyny k obsluze; nejsou náhradou návodu k obsluze náležícího zařízení.

Podrobné informace lze vyhledat v návodu k obsluze a v další dokumentaci:

K dispozici pro všechny verze zařízení z následujících zdrojů:

- Internet: [www.endress.com/deviceviewer](http://www.endress.com/deviceviewer)
- Smartphon/tablet: *Endress+Hauser Operations App*

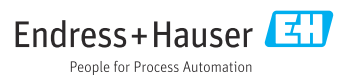

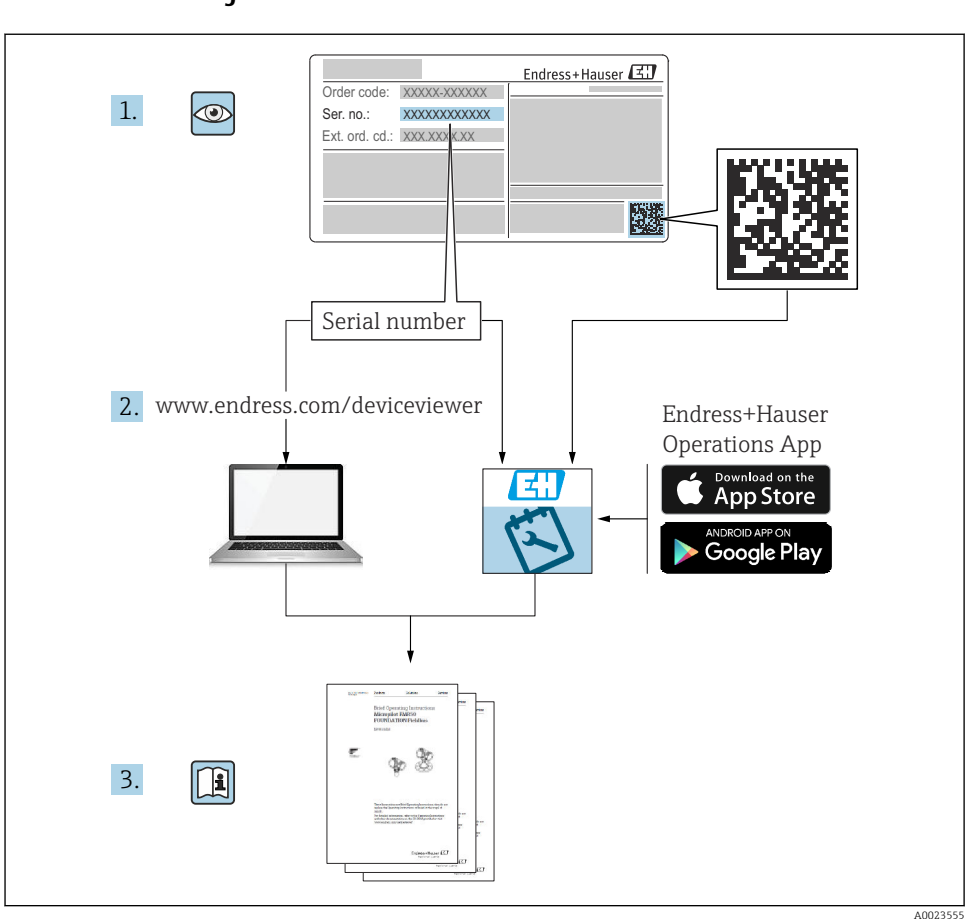

# 1 Související dokumentace

# 2 O tomto dokumentu

# 2.1 Použité symboly

## 2.1.1 Bezpečnostní symboly

### **A** NEBEZPEČÍ

Tento symbol upozorňuje na nebezpečnou situaci. Pokud se této situaci nevyhnete, bude to mít za následek vážné nebo smrtelné zranění.

### **VAROVÁNÍ**

Tento symbol upozorňuje na nebezpečnou situaci. Pokud se této situaci nevyhnete, může to mít za následek vážné nebo smrtelné zranění.

### **A UPOZORNĚNÍ**

Tento symbol upozorňuje na nebezpečnou situaci. Pokud se této situaci nevyhnete, bude to mít za následek menší nebo střední zranění.

### **OZNÁMENÍ**

Tento symbol obsahuje informace o postupech a dalších skutečnostech, které nevedou ke zranění osob.

# 2.1.2 Symboly pro určité typy informací a grafika

# **H** Tip

Označuje doplňující informace

m Odkaz na dokumentaci

圆 Odkaz na obrázek

Poznámka nebo jednotlivý krok, které je třeba dodržovat

1. , 2. , 3. Řada kroků

1, 2, 3, ... Čísla položek

A, B, C, ... Pohledy

# 3 Základní bezpečnostní pokyny

# 3.1 Určené použití

Prosonic S FMU90 je převodník pro ultrazvukové senzory FDU90, FDU91, FDU91F, FDU92, FDU93 a FDU95. Aby byly podporovány stávající instalace, lze rovněž připojit následující senzory: FDU80, FDU80F, FDU81, FDU81F, FDU82, FDU83, FDU84, FDU85, FDU86, FDU96.

# 3.2 Instalace, uvedení do provozu a provoz

Přístroj je konstruován tak, aby splňoval aktuální bezpečnostní požadavky, a splňuje veškeré relevantní normy a předpisy ES. Pokud se však nepoužívá správně nebo se používá pro aplikace, pro které není určen, mohou vyvstat rizika související s danou aplikací, např. přetečení produktu v důsledku nesprávné instalace či nesprávného nastavení. Instalaci, elektrické připojení, uvedení do provozu, provoz a údržbu měřicího systému proto musí vykonávat výhradně školení specialisté s oprávněním od provozovatele systému k vykonávání těchto prací. Technický personál si musí předem přečíst a pochopit tento návod k obsluze

a musí jej dodržovat. Úpravy a opravy přístroje se smí provádět pouze tehdy, pokud jsou výslovně povolené v návodu k obsluze.

# 3.3 Provozní bezpečnost a procesní bezpečnost

Musí se zavést alternativní monitorovací opatření k zajištění provozní bezpečnosti a procesní bezpečnosti během nastavení, testování a prací údržby na přístroji.

## 3.3.1 Nebezpečná oblast

Pokud se měřicí systém používá v prostředí s nebezpečím výbuchu, musí se dodržovat příslušné národní normy. Přístroj je dodáván se samostatnou "dokumentací pro použití v prostředí s nebezpečím výbuchu (Ex)", která tvoří nedílnou součást tohoto návodu k obsluze. Je třeba přísně dodržovat instalační specifikace, připojovací údaje a bezpečnostní pokyny uvedené v této doplňující dokumentaci.

- Dbejte na to, aby byl technický personál dostatečně proškolen.
- Dodržujte metrologické a bezpečnostní požadavky pro dané místo měření.

Převodník se smí instalovat pouze ve vhodných prostorech. Senzory se schválením pro prostředí s nebezpečím výbuchu se smí připojovat k převodníkům, které nemají schválení Ex pro použití v prostředí s nebezpečím výbuchu.

# **A** VAROVÁNÍ

### Nebezpečí výbuchu

‣ Nepřipojujte senzory FDU83, FDU84, FDU85 a FDU86 s certifikátem ATEX, FM nebo CSA k převodníku Prosonic S.

# 4 Příchozí přijetí a identifikace produktu

# 4.1 Vstupní přejímka

Během vstupní přejímky zkontrolujte následující aspekty:

- Jsou objednací kódy na dodacím listě a štítek na výrobku identické?
- Je zboží nepoškozené?
- Souhlasí údaje na štítku s objednacími informacemi na dodacím listu?
- V případě potřeby (viz typový štítek): Jsou poskytnuty bezpečnostní pokyny (XA)?

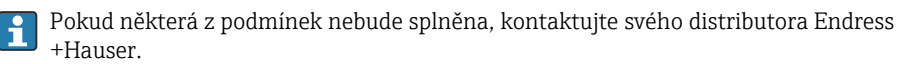

# 4.2 Identifikace výrobku

Měřicí přístroj lze identifikovat následujícími způsoby:

- Specifikace typového štítku
- Objednací kód s rozdělením funkcí zařízení na dodacím listu
- Zadejte sériové číslo z typového štítku do *W@M Device Viewer* ([www.endress.com/deviceviewer](http://www.endress.com/deviceviewer)): Zobrazí se všechny informace o zařízení.
- Zadejte výrobní číslo z výrobního štítku do aplikace *Endress+Hauser Operations App* nebo naskenujte 2D maticový kód (QR kód) na výrobním štítku prostřednictvím aplikace *Endress +Hauser Operations App*: Zobrazí se veškeré informace o měřicím přístroji.

# 4.3 Skladování a přeprava

- Zabalte přístroj tak, aby byl chráněn proti nárazům pro případ skladování a přepravy. Optimální ochranu zabezpečuje původní obal.
- Povolená teplota skladování:  $-40$  ...  $+60$  °C ( $-40$  ...  $140$  °F)

# 5 Montáž

# 5.1 Montáž polykarbonátového pouzdra do provozu

### 5.1.1 Místo montáže

- Stíněné místo, chráněné před přímým sluncem. V případě potřeby použijte ochrannou stříšku.
- V případě montáže ve venkovním prostředí: Použijte přepěťovou ochranu.
- Nadmořská výška: Instalujte maximálně v nadmořské výšce 2000 m (6560 ft) nad střední hladinou moře.
- Minimální volný prostor na levé straně: 55 mm (2,17 in); víčko pouzdra jinak nelze otevřít.

### 5.1.2 Montáž na stěnu

- Dodaný držák pouzdra lze použít rovněž jako vrtací šablonu.
- Namontujte očko pouzdra na rovnou plochu tak, aby nemohlo dojít k jeho deformaci nebo ohnutí.

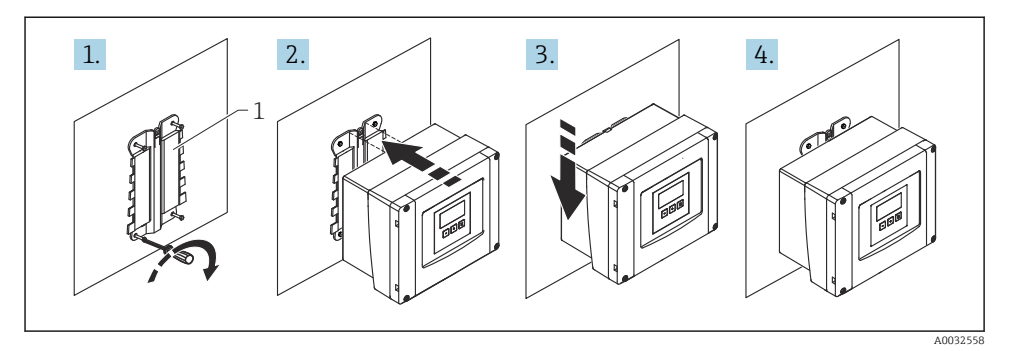

- *1 Polykarbonátové pouzdro do provozu pro montáž na zeď*
- *1 Držák pouzdra (součást dodávky)*

### 5.1.3 Montáž na sloupek

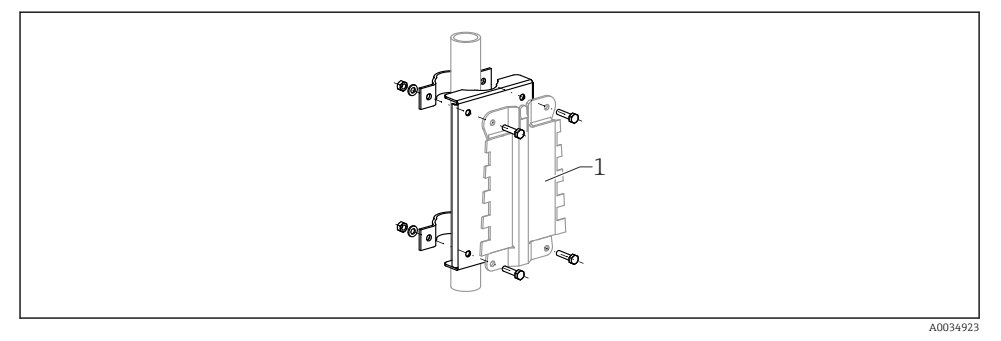

- *2 Montážní deska pro montáž polykarbonátového pouzdra do provozu na sloupek*
- *1 Držák pouzdra (součást dodávky)*

# 5.2 Montáž hliníkového pouzdra do provozu

#### 5.2.1 Místo montáže

- Stíněné místo, chráněné před přímým sluncem
- V případě montáže ve venkovním prostředí: Použijte přepěťovou ochranu.
- Nadmořská výška: Instalujte maximálně v nadmořské výšce 2000 m (6560 ft) nad střední hladinou moře.
- Minimální volný prostor na levé straně: 55 mm (2,17 in); víčko pouzdra jinak nelze otevřít.

### 5.2.2 Montáž zařízení

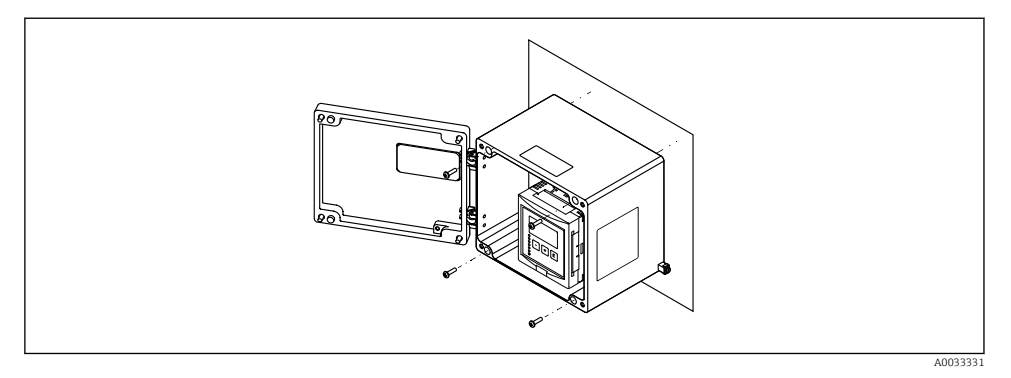

 *3 Hliníkové pouzdro do provozu pro montáž na zeď*

# 5.3 Montáž pouzdra na lištu DIN

#### 5.3.1 Místo montáže

- Ve skříni mimo prostředí s nebezpečím výbuchu
- V dostatečné vzdálenosti od vysokonapěťových elektrických kabelů, kabelů motorů, stykačů nebo frekvenčních měničů
- Nadmořská výška: Instalujte maximálně v nadmořské výšce 2000 m (6560 ft) nad střední hladinou moře.
- Minimální volný prostor na levé straně: 10 mm (0,4 in); víčko pouzdra jinak nelze otevřít.

### 5.3.2 Montáž zařízení

### LVAROVÁNÍ

#### Pouzdro na lištu DIN splňuje specifikace pro třídu krytí IP 06.

Pokud je pouzdro poškozené, vyvstává riziko zásahu elektrickým proudem u dílů pod napětím.

‣ Přístroj nainstalujte do stabilní skříně.

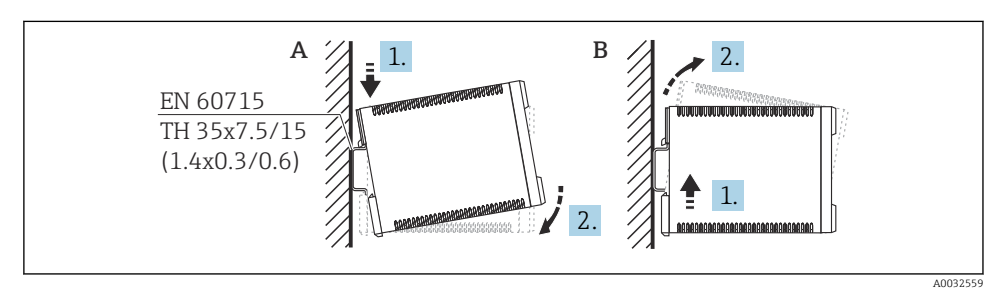

 *4 Montáž/demontáž pouzdra na lištu DIN. Jednotka měření mm (in)*

- *A Montáž*
- *B Demontáž*

# 5.4 Montáž odděleného zobrazovacího a ovládacího modulu

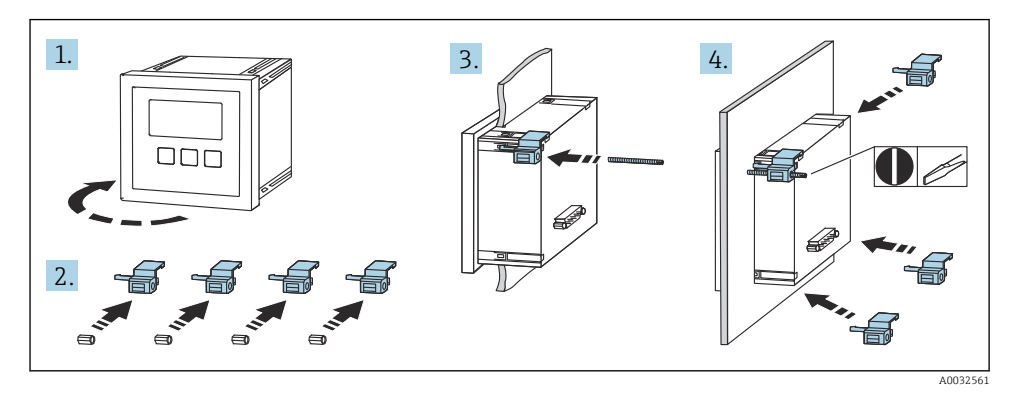

# 6 Elektrické připojení

# 6.1 Požadavky na připojení

### 6.1.1 Specifikace kabelu

- Průřez vodiče:  $0, 2, ..., 2, 5, \text{mm}^2$  (26 $, ..., 14$  AWG)
- **Průřez pláště vodiče**: 0,25 ... 2,5 mm<sup>2</sup> (24 ... 14 AWG)
- Min. délka odizolování: 10 mm (0,39 in)

### 6.1.2 Svorkovnicový modul polykarbonátového pouzdra do provozu

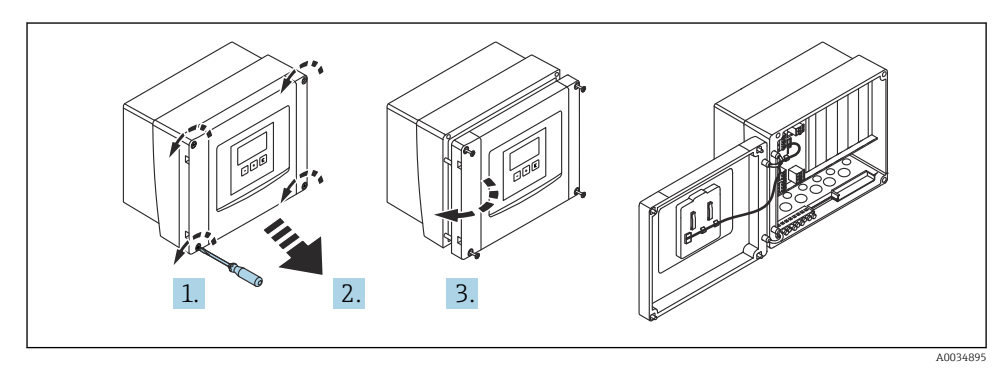

 *5 Přístup k modulu svorkovnice v polykarbonátovém pouzdru do provozu*

### Kabelové vývodky

Připravené otvory ve spodní části pouzdra pro tyto kabelové průchodky:

- $\bullet$  M20  $\times$  1.5 (10 otvorů)
- $\blacksquare$  M16  $\times$  1.5 (5 otvorů)
- $\bullet$  M25  $\times$  1.5 (1 otvor)

#### 6.1.3 Modul svorkovnice hliníkového pouzdra do provozu

### LVAROVÁNÍ

#### Pro zajištění ochrany proti výbuchu:

- ‣ Zajistěte, aby se všechny svorky nacházely v pouzdru do provozu. (Výjimka: svorka pro ochranné uzemnění na vnější straně pouzdra do provozu.)
- ‣ Připojte pouzdra k místnímu zemnicímu potenciálu (PML).
- ‣ Pro vedení kabelů použijte pouze kabelové průchodky, které splňují požadavky na ochranu proti výbuchu v místě provozu.

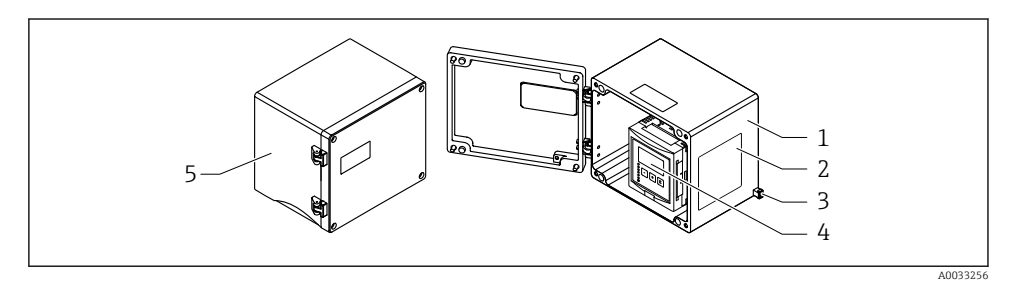

 *6 Přístup k svorkovnicovému modulu v hliníkovém pouzdru do provozu*

- *1 Hliníkové pouzdro do provozu, otevřené*
- *2 Výrobní štítek*
- *3 Svorka pro ochranné uzemnění*
- *4 Zobrazovací a ovládací modul*
- *5 Hliníkové pouzdro do provozu, uzavřené*

#### Kabelové vývodky

- Na spodní straně pouzdra do provozu se nachází 12 otvorů M20  $\times$  1,5 pro kabelové průchodky.
- Pro vytvoření elektrického připojení: Proveďte kabely kabelovými průchodkami a do pouzdra. Elektrické připojení se poté vytvoří stejným způsobem jako v případě pouzdra na lištu DIN.

## 6.1.4 Svorkovnicový modul pouzdra na lištu DIN

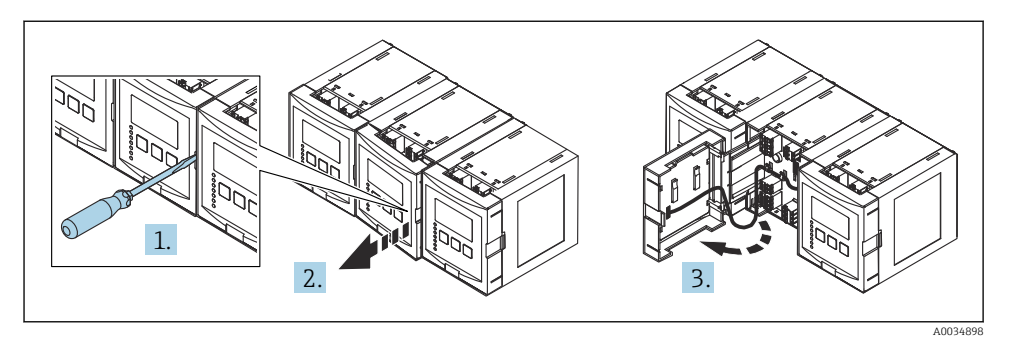

# 6.2 Přiřazení svorek

## 6.2.1 Typ svorky

Prosonic S má zásuvné pružinové svorky. Pevné vodiče nebo ohebné vodiče s návlečkami lze zasunout přímo do svorky bez použití páky a automaticky vytvořit kontakt.

### 6.2.2 Oblasti se svorkami

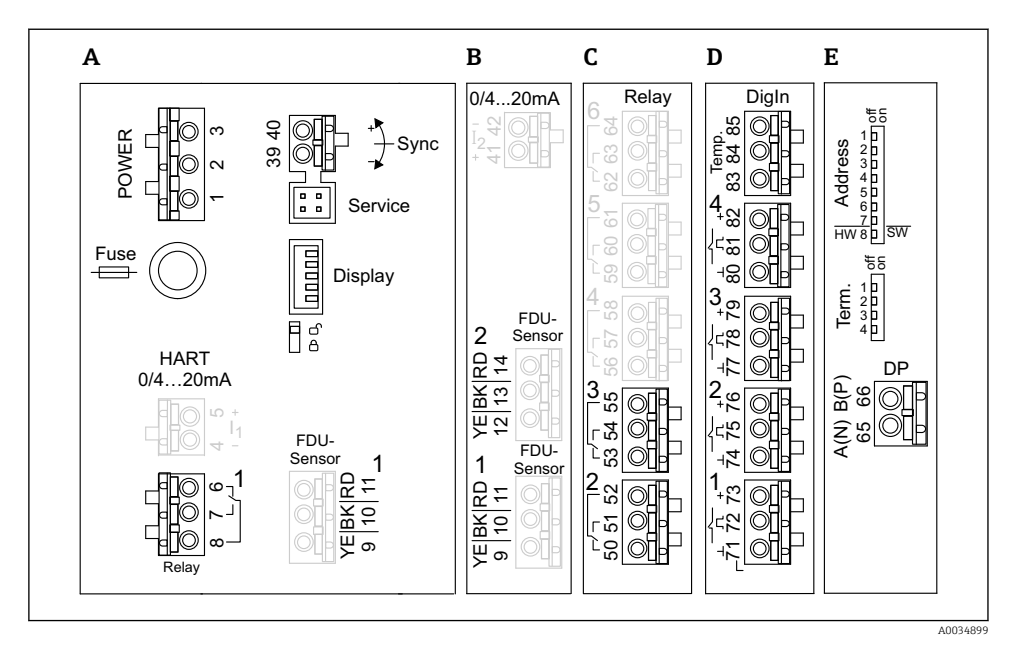

- *7 Svorky přístroje Prosonic S (svorky znázorněné šedou barvou nejsou k dispozici u všech provedení přístroje)*
- *A Základní prostor se svorkami; přítomen ve všech provedeních přístroje*
- *B Volitelný prostor se svorkami pro dva senzory*
- *C Volitelný prostor se svorkami pro až pět relé*
- *D Volitelná oblast se svorkami až pro čtyři externí spínače a jeden externí teplotní senzor*
- *E Volitelný prostor se svorkami pro PROFIBUS DP*

### 6.2.3 Svorky pro napájení (verze se střídavým napájením)

*Prostor se svorkami A*

- Svorka 1: L (90 ... 253  $V_{AC}$ )
- Svorka 2: N
- Svorka 3: ochranné pospojování
- Pojistka: 400 mA T

### 6.2.4 Svorky pro napájení (verze se stejnosměrným napájením)

#### *Prostor se svorkami A*

- Svorka 1: L+  $(10,5 ... 32 V_{DC})$
- Svorka 2: L−
- Svorka 3: ochranné pospojování
- Pojistka: 2AT

### 6.2.5 Svorky pro relé

*Prostor se svorkami A* Svorky 6, 7, 8: relé 1

*Prostor se svorkami C*

- Svorky 50, 51, 52: relé 2
- Svorky 53, 54, 55: relé 3
- Svorky 56, 57, 58: relé 4
- Svorky 59, 60, 61: relé 5
- Svorky 62, 63, 64: relé 6

### 6.2.6 Svorky pro vstupy snímačů hladiny

#### *Prostor se svorkami A*

Senzor 1 (pro provedení přístroje s jedním vstupem pro senzor)

- Svorka 9: žlutý vodič senzoru
- Svorka 10: černý vodič senzoru (stínění kabelu)
- Svorka 11: červený vodič senzoru

#### *Prostor se svorkami B*

• Senzor 1 (pro provedení přístroje se dvěma vstupy pro senzor)

- Svorka 9: žlutý vodič senzoru
- Svorka 10: černý vodič senzoru (stínění kabelu)
- Svorka 11: červený vodič senzoru
- Senzor 2 (pro provedení přístroje se dvěma vstupy pro senzor)
	- Svorka 12: žlutý vodič senzoru
	- Svorka 13: černý vodič senzoru (stínění kabelu)
	- Svorka 14: červený vodič senzoru

### 6.2.7 Svorky pro synchronizaci

#### *Prostor se svorkami A*

Svorky 39, 40: synchronizace několika převodníků Prosonic S

### 6.2.8 Svorky pro PROFIBUS DP

*Prostor se svorkami E*

- Svorka 65: PROFIBUS A (RxT/TxD N)
- Svorka 66: PROFIBUS B (RxT/TxD P)

### 6.2.9 Svorky pro vstupy spínačů

*Prostor se svorkami D*

- Svorky 71, 72, 73: externí spínač 1
- Svorky 74, 75, 76: externí spínač 2
- Svorky 77, 78, 79: externí spínač 3
- Svorky 80, 81, 82: externí spínač 4

### 6.2.10 Svorky pro vstup teplotního snímače

*Prostor se svorkami D* Svorky 83, 84, 85:

- $-$  Pt100
- Omnigrad S TR61 (Endress+ Hauser)

### 6.2.11 Další prvky v prostorech se svorkami

*Prostor se svorkami A*

• Zobrazení

Připojení displeje nebo odděleného zobrazovacího a ovládacího modulu

• Servis

Servisní rozhraní; pro připojení PC/notebooku přes Commubox FXA291

 $\blacksquare$ 

Přepínač ochrany proti zápisu: Uzamyká přístroj za účelem zabránění úpravám nastavení.

# 6.3 Zvláštní pokyny pro připojení

Speciální pokyny k připojení jednotlivých svorek naleznete v návodu k obsluze přístroje.

# 7 Možnosti ovládání

# 7.1 Struktura a funkce menu obsluhy

# 7.1.1 Podmenu a soubory parametrů

Parametry, které k sobě náleží, jsou v nabídce obsluhy seskupeny do jednoho souboru parametrů. Každý soubor parametrů je označen pětimístným číselným kódem.

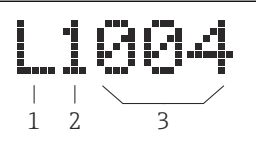

 *8 Označení souborů parametrů:*

- *1 Dílčí menu*
- *2 Číslo odpovídajícího vstupu nebo výstupu (pro vícekanálové přístroje)*
- *3 Číslo souboru parametrů v rámci podnabídky*

## 7.1.2 Typy parametrů

### Parametry pouze pro čtení

- Symbol: **Example**
- Nelze upravit.

### Upravitelné parametry

- Symbol:  $\Box$
- **•** Lze otevřít pro úpravy stiskem  $\left($

# 7.2 Přístup do ovládacího menu přes místní displej

### 7.2.1 Zobrazovací a ovládací prvky

### Prvky na zobrazovacím a ovládacím modulu

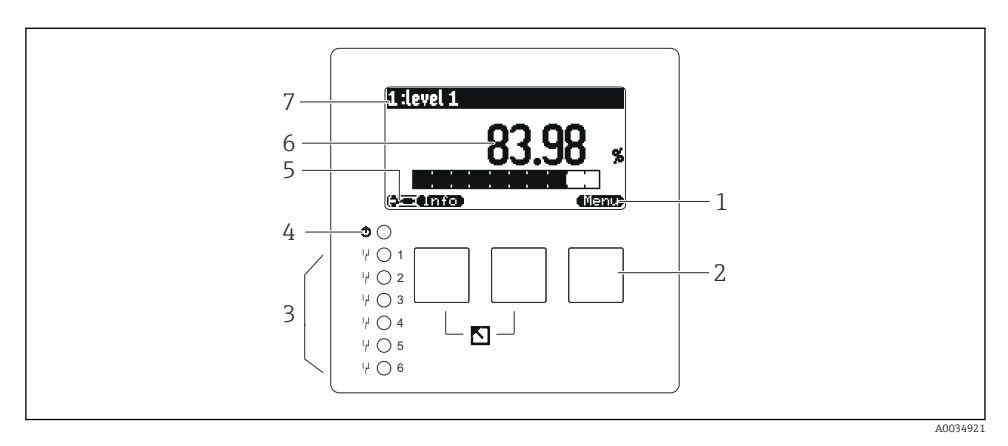

- *1 Symboly softwarových tlačítek*
- *2 Tlačítka*
- *3 Světelné diody znázorňující stavy přepínání relé*
- *4 LED znázorňující provozní stav*
- *5 Symbol na displeji*
- *6 Hodnota parametru s jednotkou (zde: primární hodnota)*
- *7 Název zobrazovaného parametru*

### Tlačítka (ovládání softwarovými tlačítky)

Aktuální funkce tlačítka je znázorněna symboly softwarových tlačítek nad příslušným tlačítkem.

•

Přesune pruh výběru v seznamu voleb dolů.

- FEE
- Přesune pruh výběru v seznamu voleb nahoru.
- <u>a sa</u> •
	- Otevře zvolenou podnabídku, soubor parametrů nebo parametr.
	- Potvrdí hodnotu upraveného parametru.
- - 75

Přejde na předchozí soubor parametrů v rámci podnabídky.

- FET
- Přejde na následující soubor parametrů v rámci podnabídky.
- $\mathcal{L}$

Vybere ve výběrovém seznamu danou možnost, která je aktuálně označena výběrovým pruhem.

#### •

Zvýší zvolenou číslici alfanumerického parametru.

- Sníží zvolenou číslici alfanumerického parametru.
- - Otevře seznam aktuálně detekovaných chyb.
	- Pokud je přítomna výstraha, symbol bliká.
	- Pokud je přítomen alarm, symbol je zobrazen trvale.
- •

Zobrazí další stránku měřených hodnot (k dispozici pouze tehdy, pokud bylo definováno několik stránek měřených hodnot; viz nabídku "Displej").

• **• 1717** 

Otevře nabídku "Zkratka", která obsahuje nejdůležitější parametry pouze ke čtení.

# • (Nenu)

Otevře hlavní nabídku, kde máte přístup ke všem parametrům přístroje.

# 7.3 Přístup k nabídce obsluhy prostřednictvím protokolu PROFIBUS **DP**

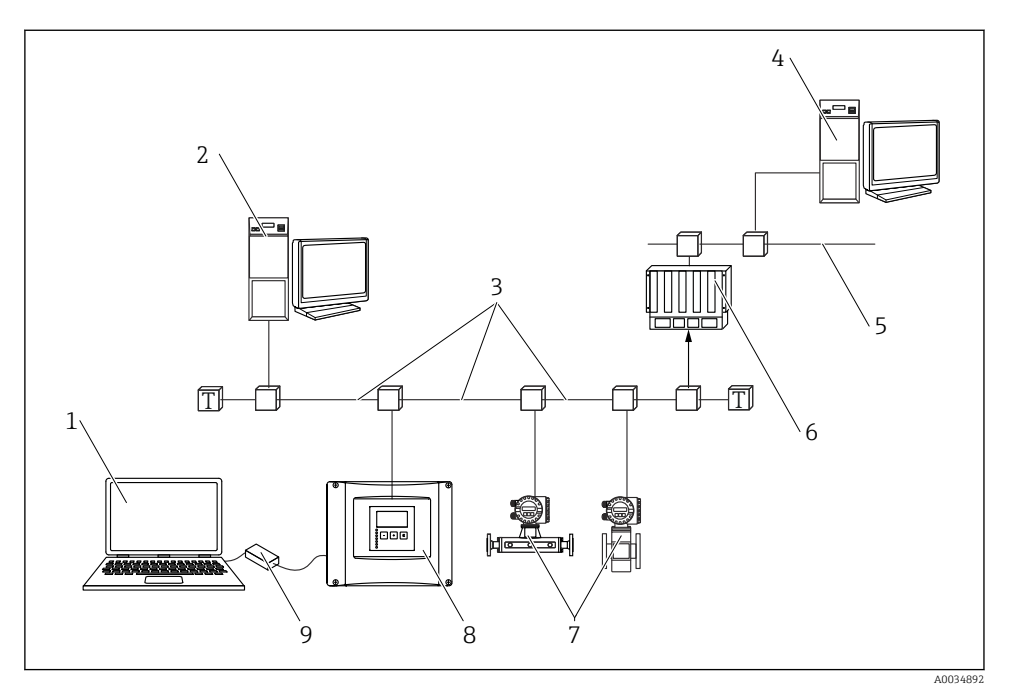

- *9 Metoda ovládání, PROFIBUS DP*
- *Počítač s DeviceCare/FieldCare*
- *Počítač s DeviceCare/FieldCare*
- *PROFIBUS DP*
- *Počítač s DeviceCare/FieldCare*
- *Ethernet*
- *PLC*
- *Polní instrumentace*
- *Převodník Prosonic S*
- *Commubox FXA291*

# 8 Uvedení do provozu

# 8.1 Zapínání přístroje

## Parametry, které je zapotřebí nastavit při prvním zapnutí přístroje

### • Jazyk

Vyberte jazyk zobrazení na displeji.

• Jednotka vzdálenosti

Zvolte jednotku délky, ve které se měří vzdálenost.

• Jednotka teploty

Zvolte jednotku pro teplotu měřenou senzorem.

• Provozní režim

Možné volby závisí na provedení přístroje a prostředí instalace.

• Ovládací prvky Zvolte, zda se má nastavit řízení čerpadel nebo řízení česel.

# 8.2 Nastavování přístrojů

## 8.2.1 Navigace k nabídce "Základ. nastavení"

Režim provozu: "Hladina + průtok" nebo "Průtok" Průtok → Průtok → Průtok N → Základ. nastavení

### Režim provozu: "Detekce průtoku + vzedmutí"

Průtok → Průtok 1 + vzedmutí → Průtok → Základ. nastavení

### 8.2.2 Soubor parametrů "Výběr senzoru"

### Pohyb v menu

Základ. nastavení → Výběr senzoru

### Parameter (parametr)

- Vstup Přiřaďte senzor ke kanálu.
- Výběr senzoru

Určete typ senzoru. Zvolte možnost Automaticky pro senzory FDU9x. Zvolte možnost Manuálně pro senzory FDU8x.

### • Detekováno

Zobrazuje se pouze tehdy, pokud Výběr senzoru = Automaticky Zobrazuje automaticky detekovaný typ senzoru.

### 8.2.3 Soubor parametrů "Linerarizace"

### Účel linearizace

Pro výpočet průtoku Q z měřené hladiny h proti směru proudění.

### Pohyb v menu

Základ. nastavení → Linearizace

### Parameter (parametr)

- Typ
	- Volitelná možnost "Profil/přepad" Zvolte tuto možnost pro použití předprogramované linearizační křivky.
	- Volitelná možnost "Tabulka" Zvolte tuto možnost pro zadání vámi vybrané linearizační tabulky. • Volitelná možnost "Vzorec"
		- Zvolte tuto možnost pro použití vzorce na výpočet průtoku: Q = C (h $^\alpha$  + γh $^\beta$ )
- Jedn. průtoku

Specifikujte jednotku pro linearizovanou hodnotu.

• Křivka

Zobrazuje se pouze tehdy, pokud Typ = Profil/přepad.

V prvním kroku specifikujte tvar profilu nebo přepadu.

V dalším kroku poté specifikujte velikost profilu nebo přepadu.

• Šířka

Zobrazuje se pouze tehdy, pokud Typ = Obdélník. přepad, NFX nebo Lichoběž. přepad Vyberte šířku přepadu.

• Editovat

Zobrazuje se pouze tehdy, pokud  $Tvp = Tabulka$ .

Otevře soubor parametrů Editovat pro zadání linearizační tabulky.

• Tabulka stavů

Aktivuje nebo deaktivuje linearizační tabulku.

• alfa, beta, gama, C

Zobrazuje se pouze tehdy, pokud  $Type = Vzorec$ .

Přiřaďte odpovídající hodnoty parametrům vzorce na výpočet průtoku.

• Maximální průtok

Potvrďte hodnotu zobrazovanou pro maximální průtok profilu či přepadu nebo zadejte odpovídající hodnotu.

### 8.2.4 Soubor parametrů "Prázdná kalibrace"

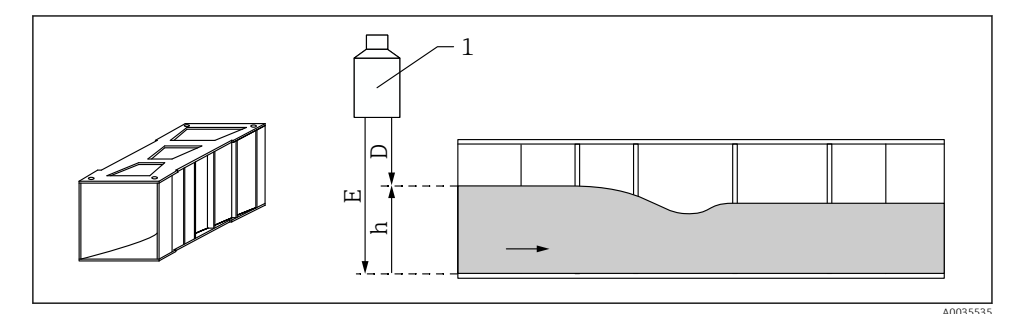

 *10 Prázdná kalibrace pro profil*

- *1 Ultrazvukový senzor*
- *D Naměřená vzdálenost*
- *h Horní hladina vody*
- *E Prázdná kalibrace: "Prázdný E"*

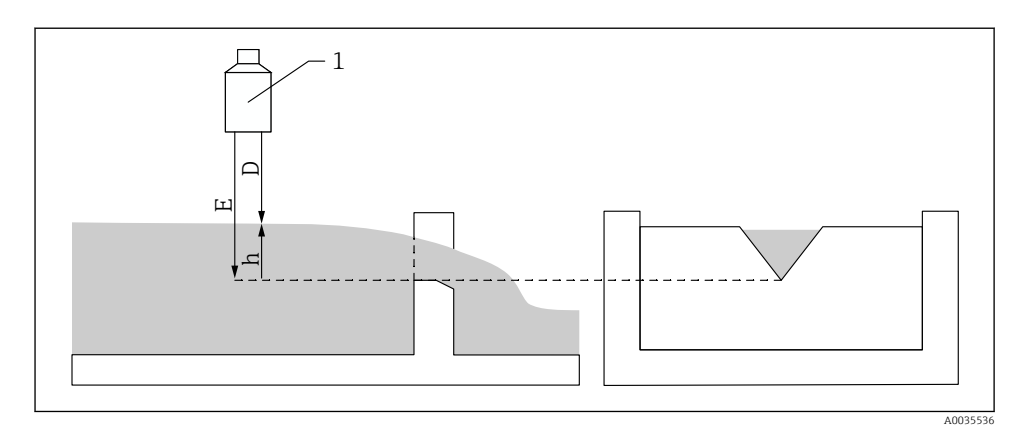

### *11 Prázdná kalibrace pro přepady*

- *1 Ultrazvukový senzor*
- *D Naměřená vzdálenost*
- *h Horní hladina vody*
- *E Prázdná kalibrace: "Prázdný E"*

### Pohyb v menu

Základ. nastavení → Prázdná kalibrace

### Parameter (parametr)

#### • Prázdný E

- Pro profily: Specifikujte vzdálenost mezi membránou senzoru a dnem profilu v nejužším bodě.
- Pro přepady: Specifikujte vzdálenost mezi membránou senzoru a nejnižším bodem hřebenu přepadu.

#### • Blokovací vzdálenost

Stanovuje blokovací vzdálenost BD senzoru.

### 8.2.5 Soubor parametrů "Průtok N"

#### Pohyb v menu

Základ. nastavení → Průtok N

#### Parameter (parametr)

• Průtok N

Zobrazuje aktuálně měřený průtok Q pro účely ověření.

• Hladina

Zobrazuje aktuálně měřenou hladinu h pro účely ověření.

• Vzdálenost

Zobrazuje aktuálně měřenou vzdálenost D pro účely ověření.

#### 8.2.6 Soubor parametrů "Prověř hodnotu"

- Tento soubor parametrů spouští potlačování rušivých odrazů (mapování).  $\mathbf{f}$ 
	- Pro zaznamenání všech rušivých odrazů proveďte mapování při nejnižší možné hladině (ideálně v prázdném kanálu).
		- Pokud není možné kanál během uvádění do provozu vyprázdnit, zaznamenejte předběžné mapování, když je kanál částečně naplněný. Mapování poté zopakujte, když hladina poprvé dosáhne přibližně 0 %.

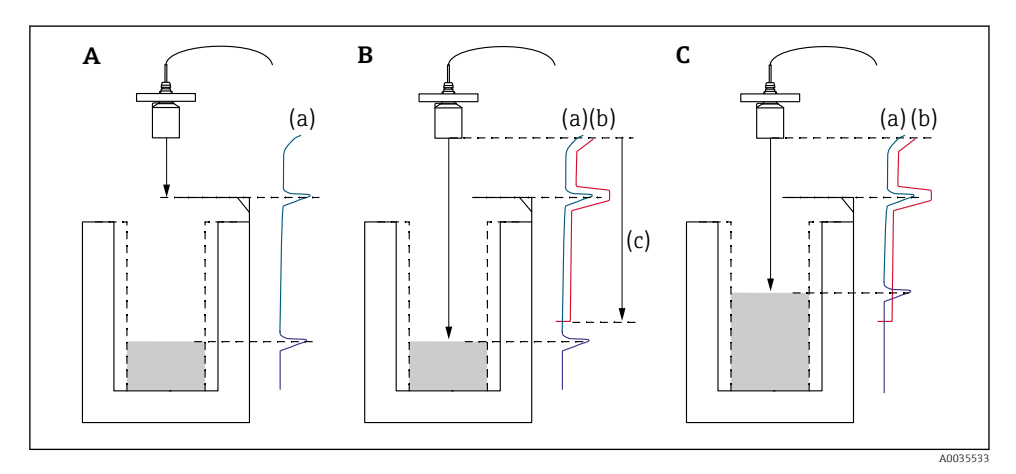

 *12 Princip funkce potlačení rušivých odrazů (mapování)*

- *A Křivka odrazů (a) obsahuje rušivé odrazy a odraz hladiny. Bez mapování by mohly být vyhodnoceny i rušivé odrazy.*
- *B Mapováním se vytvoří mapovací křivka (b). Ta potlačuje všechny odrazy, které leží uvnitř rozsahu mapování (c).*
- *C Poté jsou vyhodnocovány pouze odrazy, které jsou vyšší než mapovací křivka. Rušivý odraz leží pod mapovací křivkou, a proto se ignoruje (nevyhodnocuje).*

#### Pohyb v menu

Základ. nastavení → Prověř hodnotu

## Parameter (parametr)

### • Vzdálenost

Zobrazuje aktuálně měřenou vzdálenost D mezi membránou senzoru a povrchem kapaliny.

### • Ověř vzdálenost

Porovnejte zobrazovanou vzdálenost s aktuální hodnotou a zadejte výsledek porovnání. Na základě tohoto údaje přístroj automaticky určuje rozsah mapování.

### $\bullet$  Vzdálenost = OK

Zobrazovaná vzdálenost a aktuální vzdálenost souhlasí. → Pokračujte souborem parametrů LVL N vzdál. mapa.

### • Vzdál. malá

Zobrazovaná vzdálenost je menší než aktuální vzdálenost.

## → Pokračujte souborem parametrů LVL N vzdál. mapa.

# • Vzdál. velká

Zobrazovaná vzdálenost je větší než aktuální vzdálenost.

- → Mapování není možné.
- → Nastavení pro senzor N končí.

## • Vzdál. neznámá

Aktuální vzdálenost není známa.

- → Mapování není možné.
- → Nastavení pro senzor N končí.

## • Manuálně

Rozsah mapování se má definovat manuálně.

 $\rightarrow$  Pokračujte souborem parametrů LVL N vzdál. mapa.

# 8.2.7 Soubor parametrů "Mapování vzdálenosti"

# Pohyb v menu

Základ. nastavení → Prověř hodnotu → Mapování vzdálenosti

### Parameter (parametr)

#### • Aktuál. vzdál

Zobrazuje aktuálně měřenou vzdálenost D mezi membránou senzoru a povrchem kapaliny.

• Rozsah mapování

Specifikuje rozsah s počátkem od membrány senzoru, ve kterém se provádí mapování.

• Pokud Prověř vzdálenost = Vzdálenost = Ok nebo Vzdál. malá:

Potvrďte předvolenou hodnotu.

• Pokud Prověř vzdálenost = Manuálně: Zadejte požadovaný rozsah mapování.

### • Start mapování

Zvolte Ano pro zahájení záznamu mapovací křivky.

→ Zobrazí se soubor parametrů PRT N stav.

→ Pokud je zobrazovaná vzdálenost stále příliš malá: Pokračujte v zaznamenávání mapovacích křivek, dokud nedojde ke shodě mezi zobrazovanou vzdáleností a skutečnou vzdáleností.

### • Stav

Specifikuje stav mapování:

• Zapnout mapu

Mapovací křivka je zohledňována během vyhodnocení signálu.

• Vypnout mapu

Mapovací křivka není zohledňována během vyhodnocení signálu, ale zůstává uložena v přístroji.

• Vymazat mapu

Mapovací křivka se vymaže.

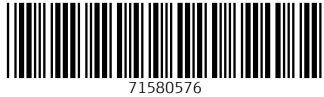

# www.addresses.endress.com

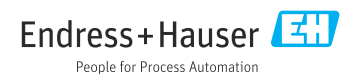